# **GUIDA ALL'USO DEL PROGRAMMA INFORMATICO PER L'INSERIMENTO DELL'ISCRIZIONE AI CAMPIONATI ITALIANI DI AVICOLTURA 2015**

Tutti gli allevatori iscritti alla FIAV che desiderano partecipare ai Campionati Italiani di Avicoltura, devono inserire la propria iscrizione sul programma informatico on-line accessibile dalla homepage del sito FIAV [www.fiavinfo.eu](http://www.fiavinfo.eu/) cliccando sul tasto

# **ISCRIZIONE CAMPIONATI ITALIANI DI AVICOLTURA 2015**

apparirà la seguente maschera:

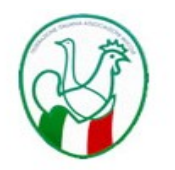

Federazione Italiana Associazioni Avicole

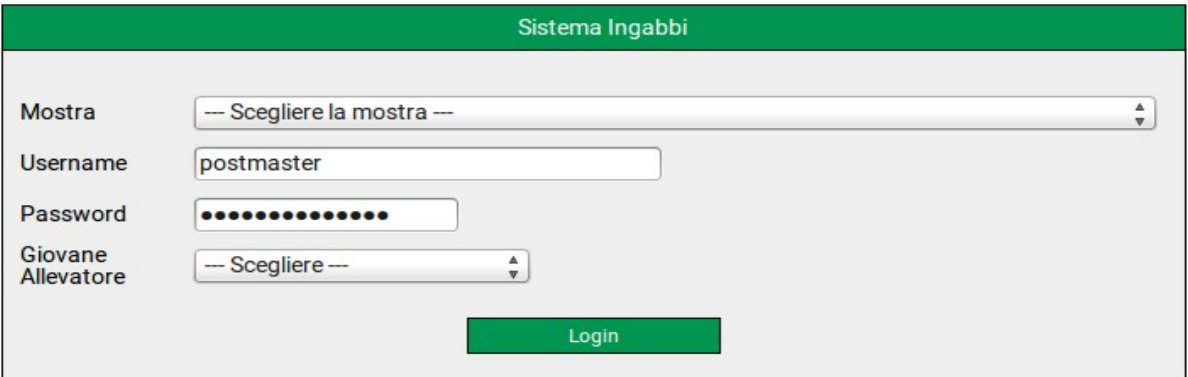

- Nel menu a tendina denominato "Mostra" scegliere l'evento a cui si vuole partecipare
- Negli spazi chiamati **Username** e **Password** inserire le proprie credenziali\*

**\* richiedere la propria Password e l'Username inviando una mail a : segreteriafiav@libero.it**

• Nel menu a tendina denominato "Giovane allevatore" scegliere SI (se di età inferiore ai 19 anni) o NO

### Cliccare sul bottone "Login"

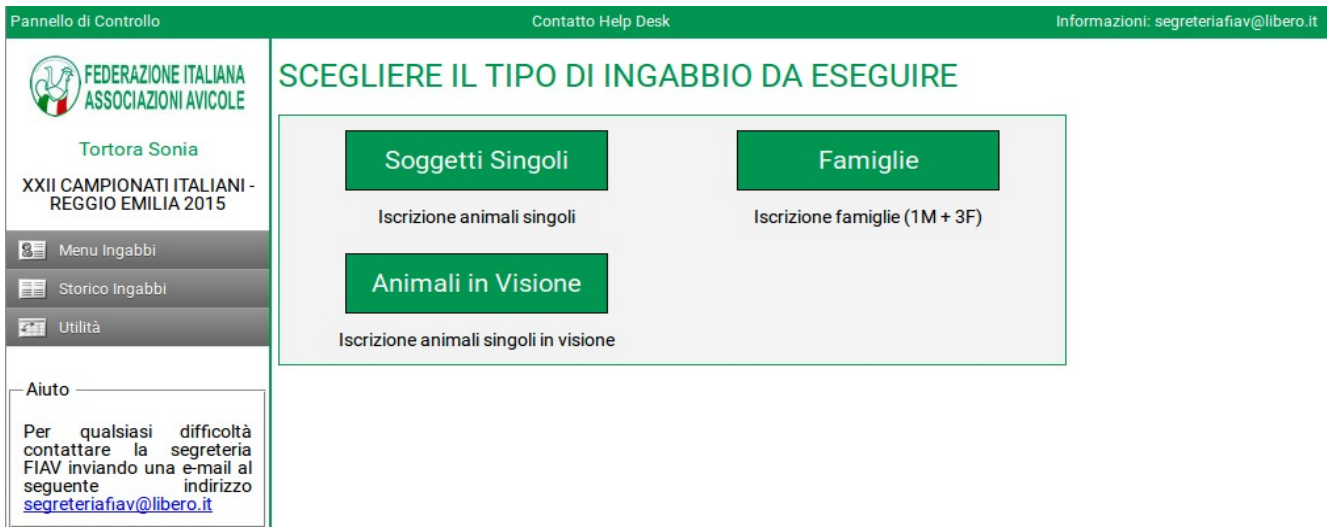

1) Cliccare sul bottone **"Soggetti Singoli"** nel caso in cui si voglia iscrivere un qualsiasi soggetto a giudizio nei concorsi individuali

2) Cliccare sul bottone **"Famiglie"** nel caso in cui si voglia iscrivere una famiglia a giudizio (la famiglia deve essere composta da un gallo e tre galline)

3) Cliccare sul bottone **"Animali in Visione"** nel caso in cui si voglia iscrivere soggetti singoli destinati all'iter di riconoscimento previsto dal Regolamento CTS

# **1) INSERIMENTO DEI SOGGETTI SINGOLI A GIUDIZIO**

Cliccando sul bottone **"Soggetti Singoli"** appare la seguente schermata dove è possibile inserire i dati di ogni singolo soggetto iscritto. Ripetere la stessa operazione per ogni capo che si vuole iscrivere. Nel caso in cui non vengano inseriti tutti i dati del soggetto, il sistema NON registrerà l'operazione.

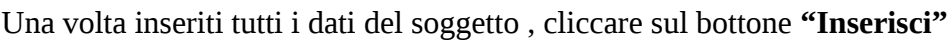

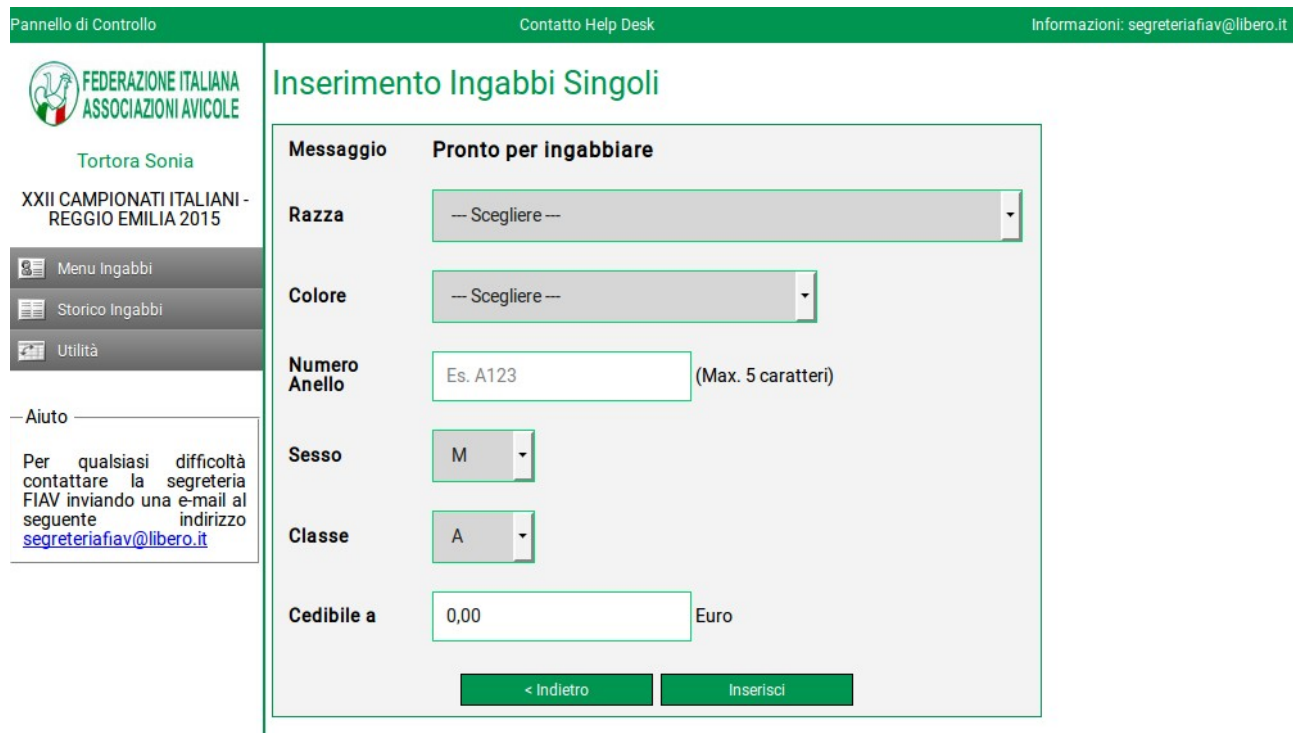

Una volta inseriti tutti i soggetti che si intendono iscrivere alla manifestazione è sufficiente cliccare sul bottone **"Indietro"**

La casella **"Cedibile a"** va compilata nel caso in cui si voglia cedere il soggetto.

Cliccando sul bottone "Indietro" apparirà la seguente schermata:

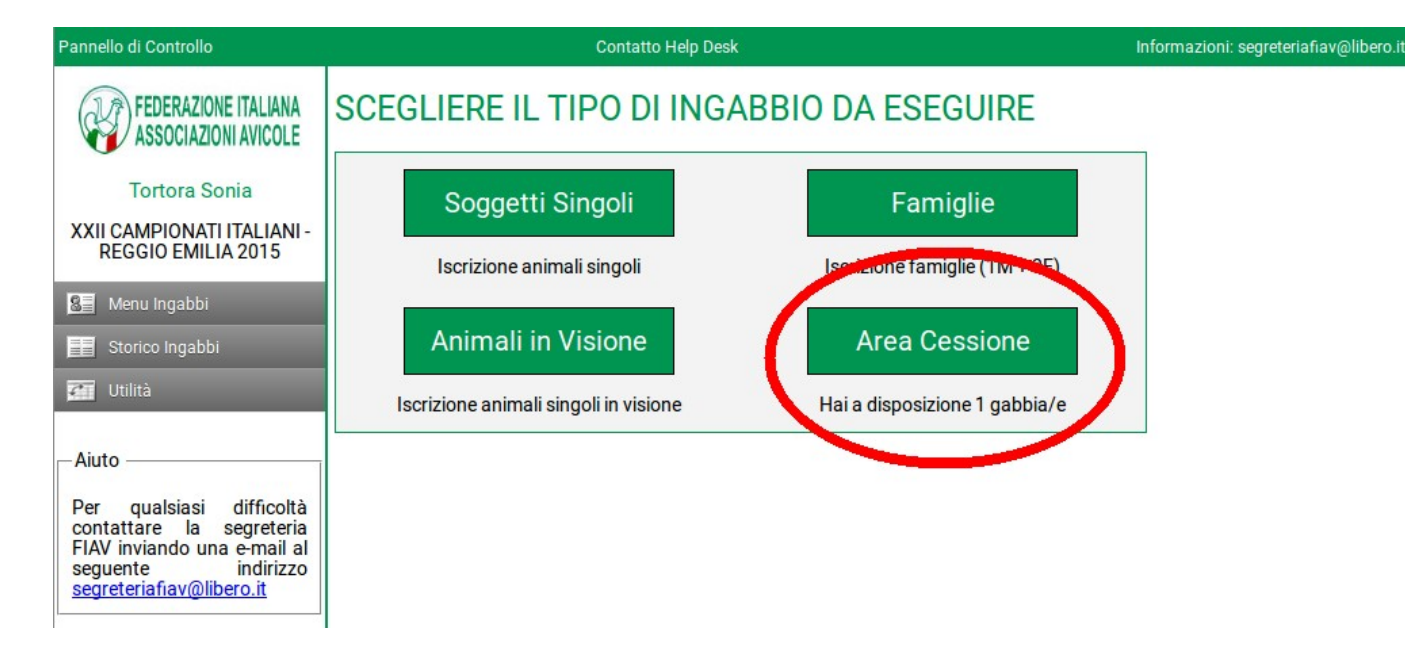

Com'è possibile notare, si ritorna nella schermata precedente con la sola differenza che apparirà un bottone aggiuntivo denominato **"Area Cessione".**

"L'Area Cessione" è riferita ai soggetti NON a giudizio che l'espositore può presentare. Il numero di gabbie a disposizione indicato sotto il bottone "Area Cessione" e dato dal seguente calcolo: - da 1 a 11 soggetti presentati a giudizio da diritto a n°1 gabbia che l'espositore può utilizzare nel caso in cui voglia presentare soggetti non a giudizio.

- per ogni multiplo di 6 l'espositore avrà a disposizione un'ulteriore gabbia (da 12 a 17 soggetti a giudizio n°2 gabbie, da 18 a 23 n°3 gabbie ecc.)

# **2) INSERIMENTO DEI SOGGETTI A GIUDIZIO ESPOSTI A FAMIGLIA**

Cliccando sul bottone **"Famiglie"** appare la seguente schermata dove è possibile inserire i dati di ogni famiglia iscritta. Ripetere la stessa operazione per ogni famiglia che si vuole iscrivere. Nel caso in cui non vengano inseriti tutti i dati della famiglia, il sistema NON registrerà l'operazione.

Una volta inseriti tutti i dati della famiglia , cliccare sul bottone **"Inserisci"**

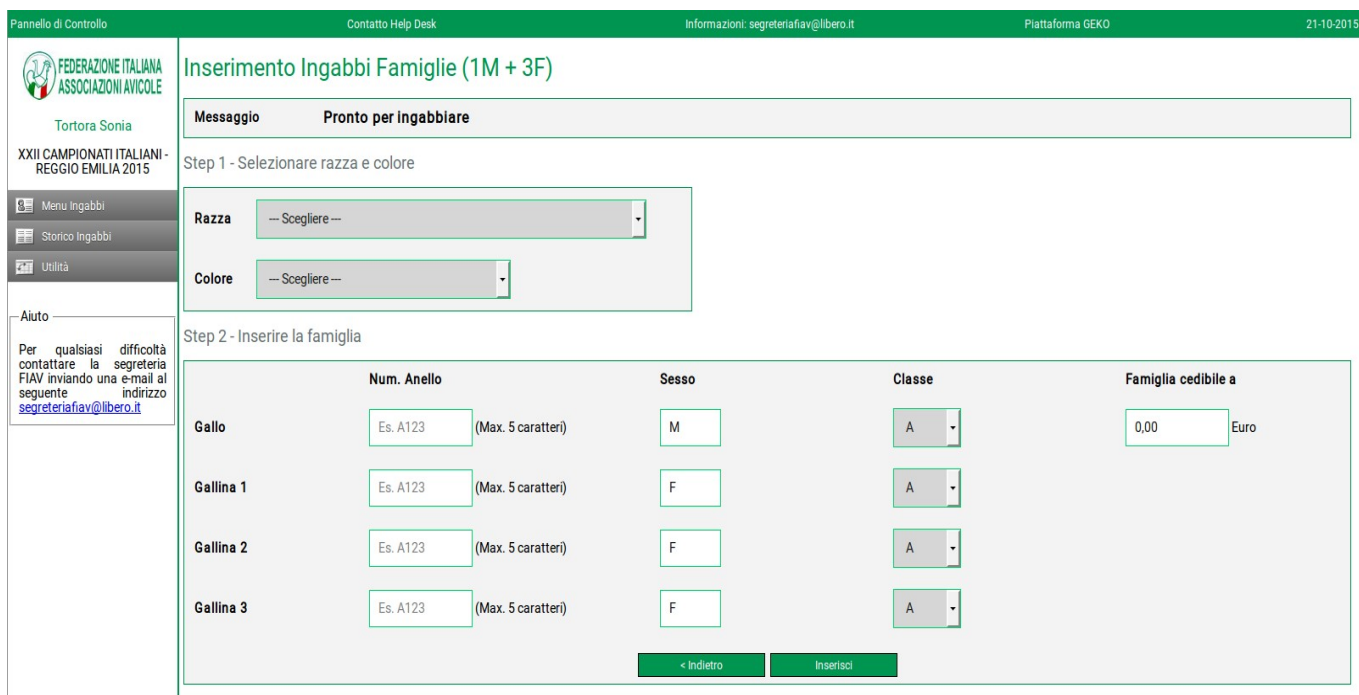

La casella **"Famiglia cedibile a"** va compilata nel caso in cui si voglia cedere i soggetti.

Una volta inseriti tutte le famiglie che si intendono iscrivere alla manifestazione è sufficiente cliccare sul bottone **"Indietro"**

# **3) INSERIMENTO DEI SOGGETTI IN VISIONE**

Cliccando sul bottone **"Soggetti in Visione"** appare la seguente schermata dove è possibile inserire i dati di ogni singolo soggetto iscritto. Ripetere la stessa operazione per ogni capo che si vuole iscrivere. Nel caso in cui non vengano inseriti tutti i dati del soggetto, il sistema NON registrerà l'operazione.

N.B. : I campi *"Razza"* e *"Colori"* non sono vincolati da un menu a tendina in quanto i soggetti non sono ancora presenti nello standard, per cui l'allevatore dovrà riportare le stesse denominazioni comunicate al CTS nei modi e nei tempi previsti dal Regolamento CTS.

Una volta inseriti tutti i dati del soggetto , cliccare sul bottone **"Inserisci"**

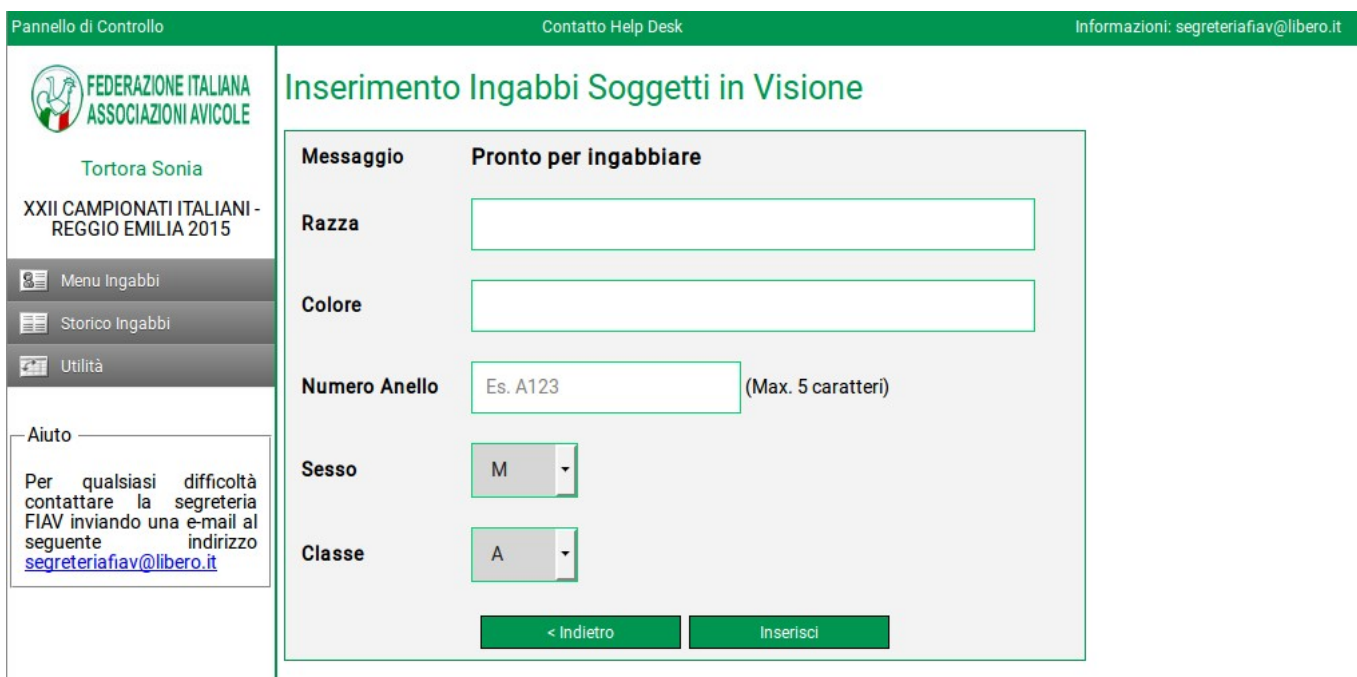

Una volta inseriti tutti i soggetti che si intendono iscrivere alla manifestazione è sufficiente cliccare sul bottone **"Indietro"**

NON è presente la casella per la cessione poiché da regolamento non è possibile cedere i soggetti in visione.

# **4) INSERIMENTO DEI SOGGETTI IN "AREA CESSIONE"**

Cliccando sul bottone **"Area Cessione"** appare la seguente schermata dove compare il numero delle gabbie a disposizione dove collocare i soggetti in cessione (nel caso di questa schermata si ha a disposizione 1 sola gabbia poiché l'espositore ha iscritto un numero variabile di soggetti "a giudizio" da 1 a 11. Nel caso in cui i soggetti "a giudizio" fossero stati 12 fino a 17 sarebbero comparsi n°2 bottoni indicati come Gabbia 1 e Gabbia 2. Per ogni multiplo di 6 soggetti "a giudizio" comparirà un ulteriore bottone di Gabbia).

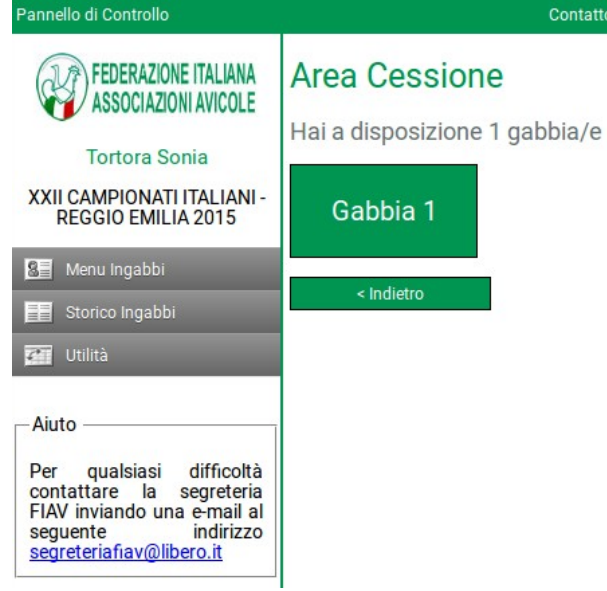

## Cliccando sul bottone **"Gabbia 1"** appare la seguente schermata:

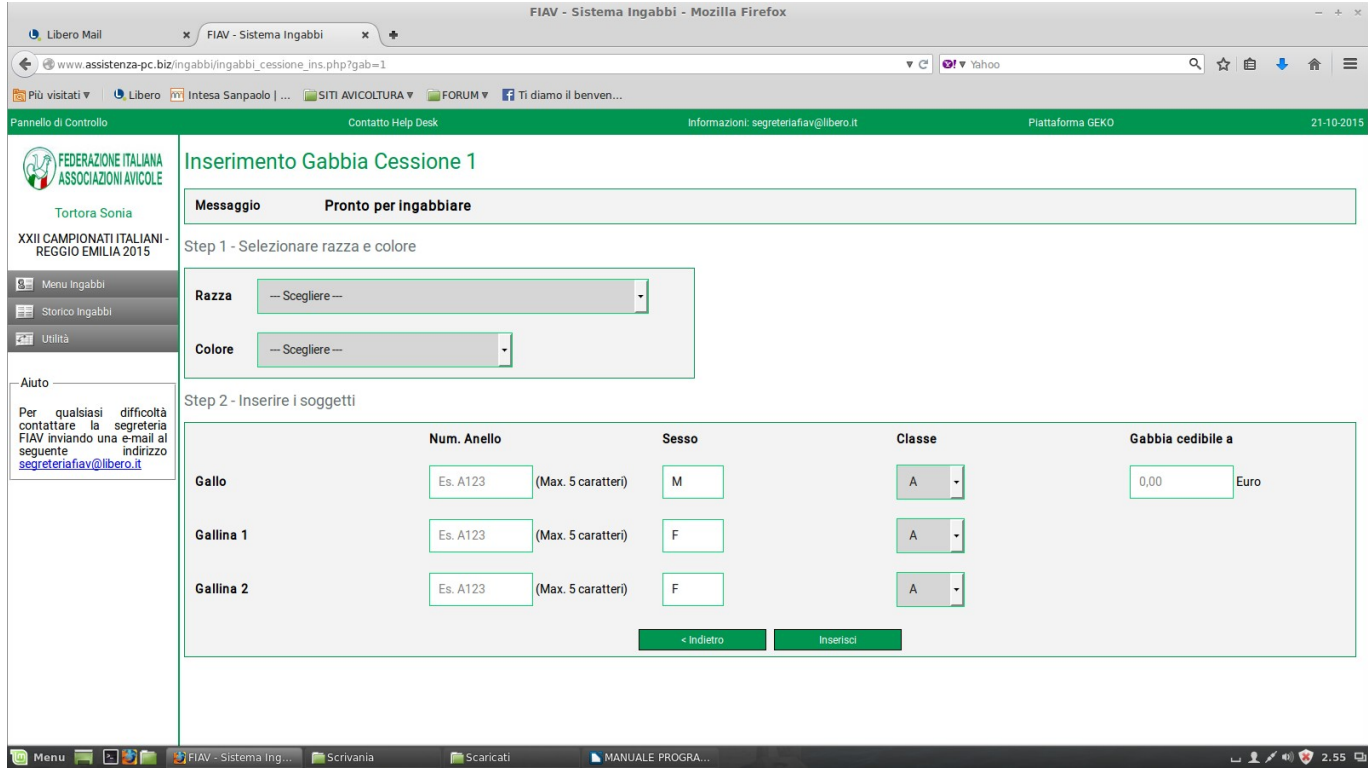

In questo caso è possibile ingabbiare i **soggetti in coppia** (in tal caso compilare i campi riguardanti il gallo e la gallina n°1) oppure ingabbiare i **soggetti in trio** (in tal caso compilare i campi riguardanti il gallo, la gallina n°1 e la gallina n°2)

Il campo **"Gabbia cedibile a"** deve essere obbligatoriamente compilato.

Nel caso in cui non vengano inseriti tutti i dati richiesti, il sistema NON registrerà l'operazione.

Una volta inseriti tutti i soggetti della gabbia è sufficiente cliccare sul bottone **"Inserisci"**

Contatto Help Desk

Dopo aver cliccato sul bottone "Inserisci" apparirà la seguente schermata:

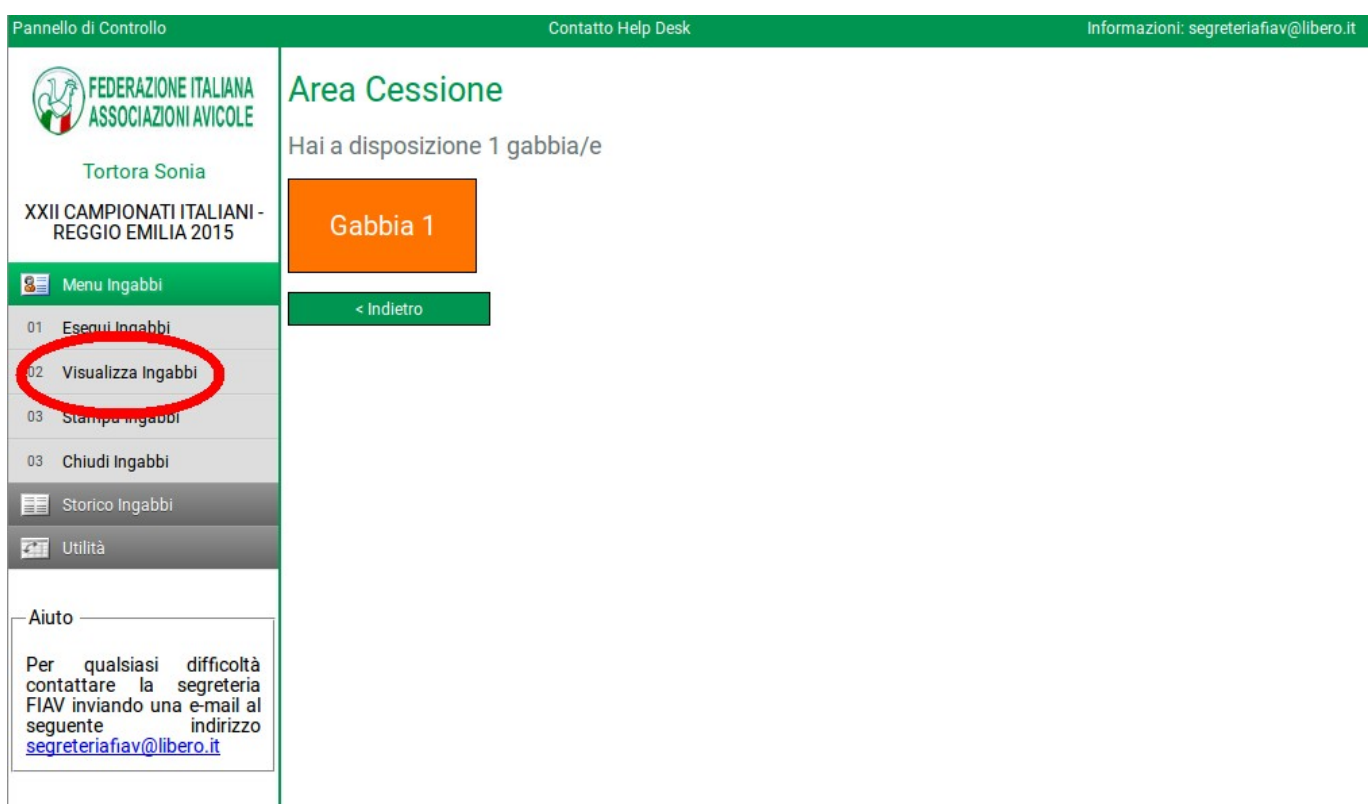

Il bottone **"Gabbia 1"** apparirà di colore arancione e non sarà più accessibile per effettuare modifiche.

Per effettuare modifiche della gabbia è necessario cliccare su **"Visualizza Ingabbi"**

# **MENU PROGRAMMA**

Il menu del programma è riportato alla sinistra dello schermo come evidenziato nella seguente schermata

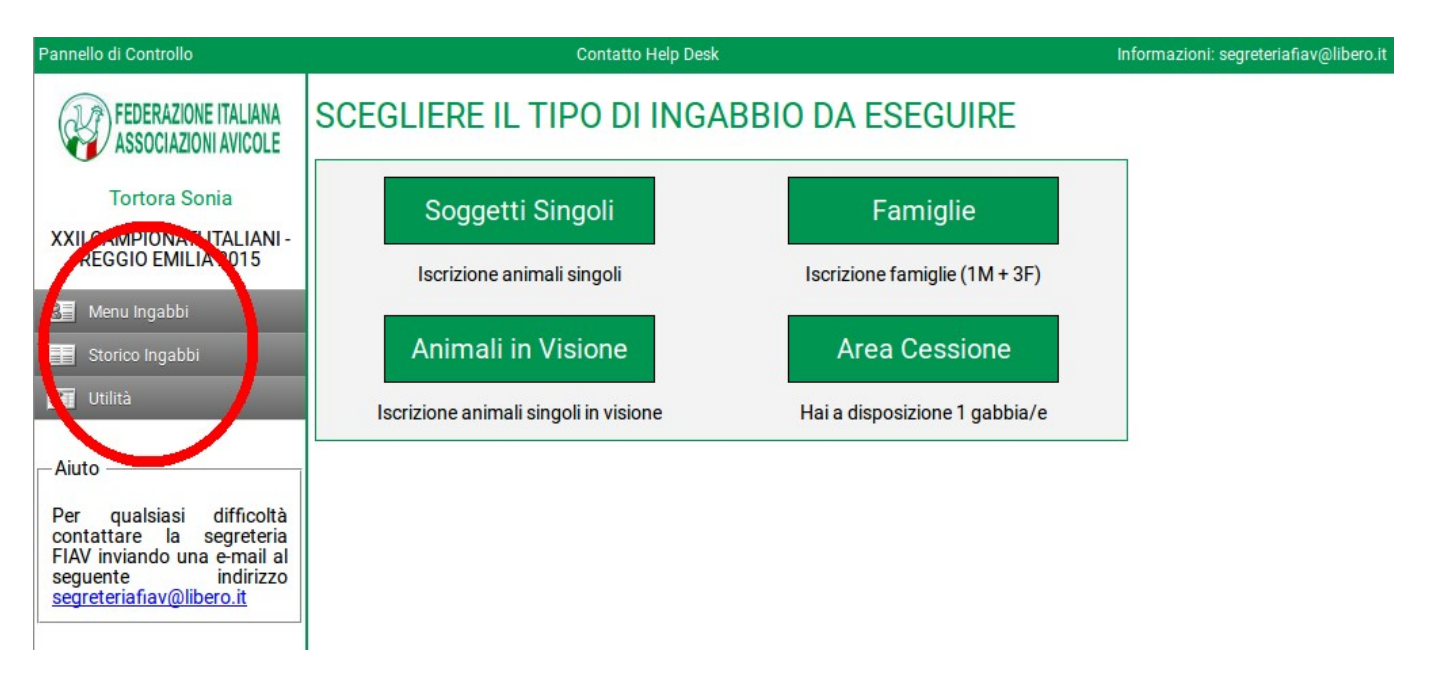

# • **MENU INGABBI**

**01 Esegui Ingabbi** Con questo tasto (o cliccando sul logo Fiav posto in alto) si ritorna alla pagina principale per l'inserimento nel programma dei soggetti da iscrivere alla mostra. **02 Visualizza Ingabbi** Con questo tasto è possibile vedere tutte le registrazioni effettuate dall'espositore **03 Stampa Ingabbi** Cliccando su questo tasto si apre un file in PDF dove è possibile stampare la propria scheda di iscrizione **04 Chiudi Ingabbi** Cliccando su questo tasto l'espositore **NON** può più apportare modifiche alla propria iscrizione. **ATTENZIONE:** In caso di errata selezione di questo tasto è necessario richiedere la riabilitazione al programma agli amministratori del sistema scrivendo alla mail della Federazione : *segreteriafiav@libero.it* **N.B.** Entro la data del 30 Novembre 2015 tutti gli espositori devono effettuare la **"Chiusura Ingabbi"**

# **02 Visualizza Ingabbi**

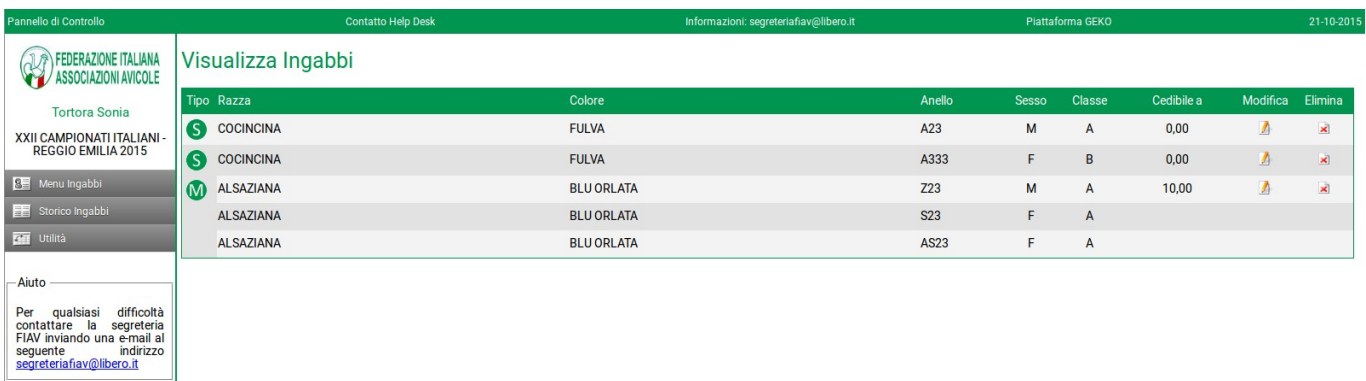

La prima colonna indica il tipo di ingabbio ( **S =** soggetti singoli a giudizio; **F** = soggetti iscritti in Famiglia; **V**= soggetti in Visione; **M**= soggetti esposti nell'area cessione**)** 

La seconda colonna indica la razza iscritta

La terza colonna la colorazione della razza esposta

La quarta colonna il numero di anello del soggetto esposto

La quinta colonna il sesso del soggetto esposto

La sesta la classe del soggetto esposto

La settima l'eventuale prezzo di cessione

L'ottava colonna **(Modifica)** presenta i bottoni utili a modificare alcuni dati dei soggetti iscritti ( numero anello, sesso, classe, prezzo di cessione)

La nona colonna **(Elimina)** presenta i bottoni utili ad eliminare completamente un soggetto iscritto.

### N.B. Nel caso di eliminazione di soggetti iscritti nell' **Area Cessione** il campo **"Gabbia"** tornerà

accessibile per effettuare un nuovo inserimento (il bottone Gabbia tornerà dal colore arancione al colore verde)

# • **STORICO INGABBI**

**01 Elenco Anni** Cliccando su questo bottone appare una lista di esposizioni a cui l'espositore ha partecipato. A fianco di ogni esposizione si può trovare un file in PDF che riporta la scheda di iscrizione dell'espositore.

> N.B. : Ovviamente lo storico riporta le esposizione in cui viene utilizzato il programma telematico di iscrizione.

# • **UTILITÀ**

**01 Cambio password** Con questa funzione ogni utente può effettuare il cambio della password inizialmente assegnata e comunicata dalla segretria Fiav

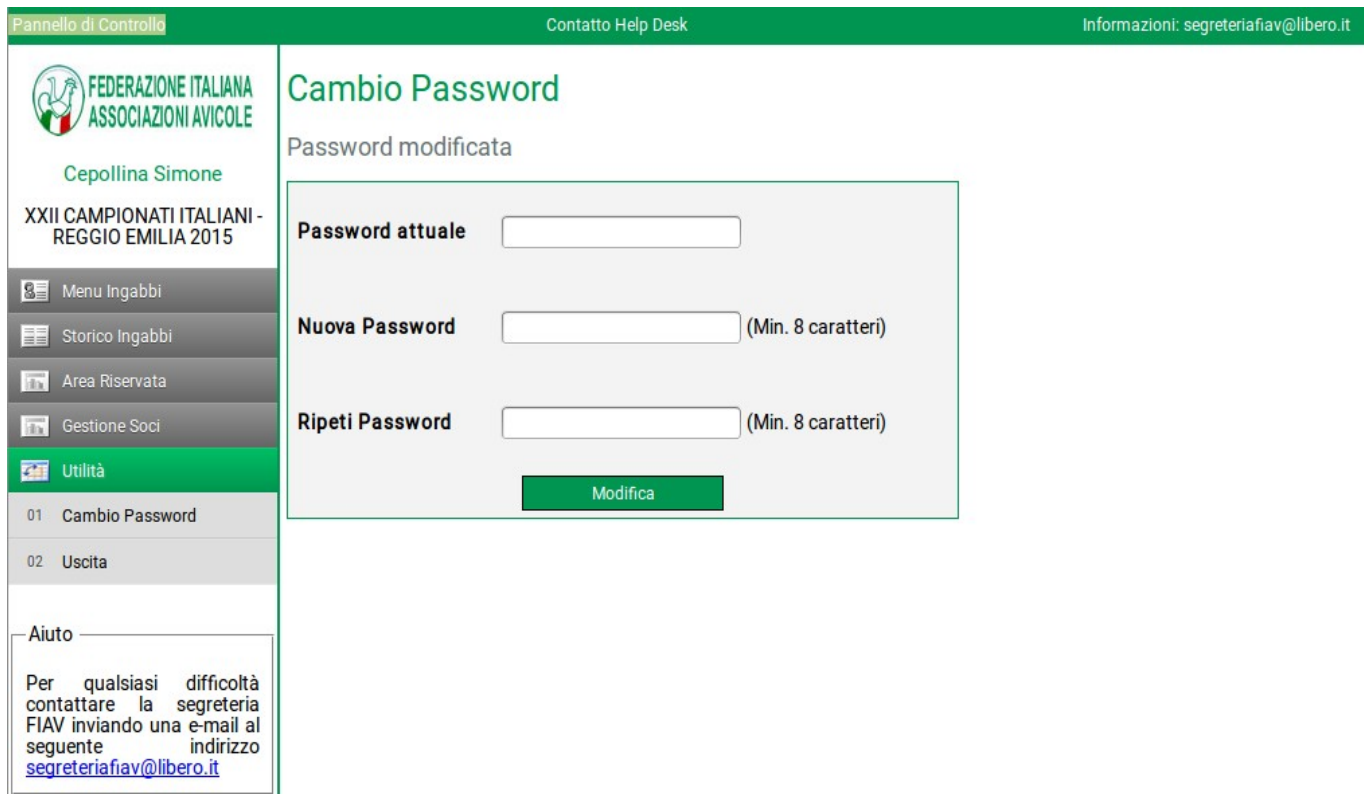

**02 Uscita** Cliccando su questo bottone l'espositore esce dal programma e si trova sulla pagina di accesso dello stesso (vedi prima immagine riportata su questo manuale).